## Kaba V2

## Kaba Portal Steps

Navigate to token management

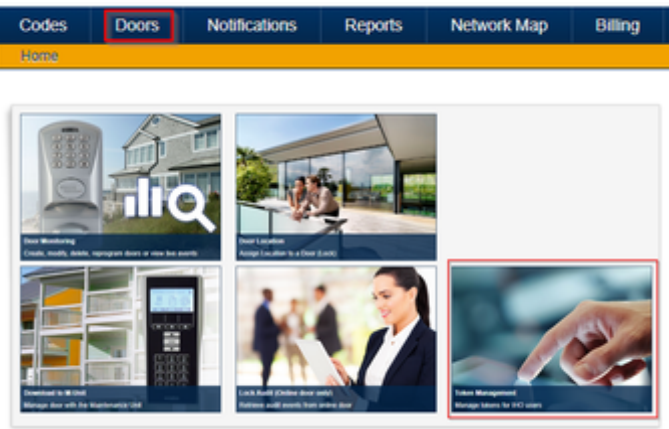

Copy the Site ID to provide to Lynx and Create a new Token.

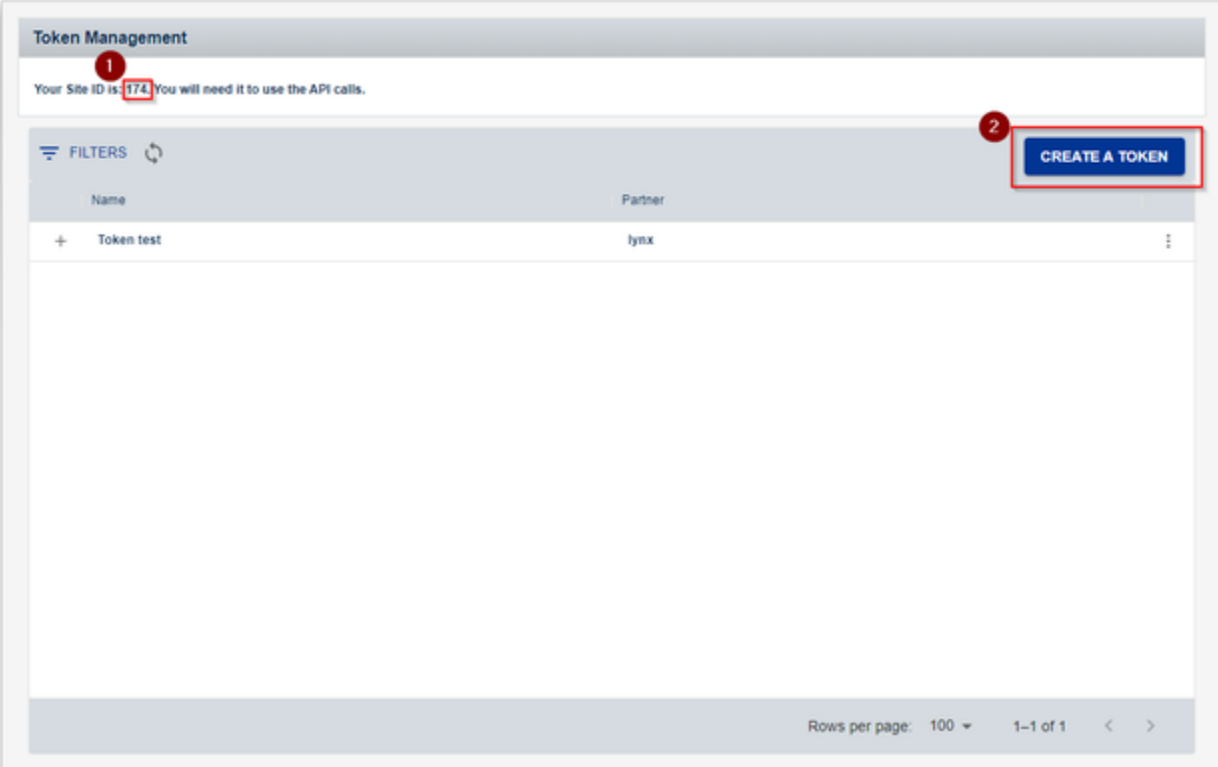

Provide a name of your choosing and select Lynx as the partner.

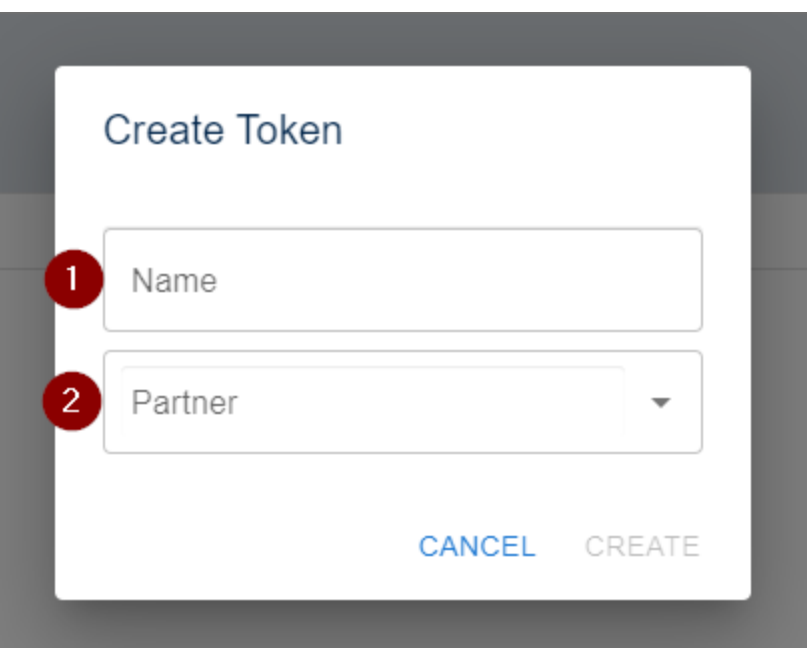

Expand the new Token you have created.

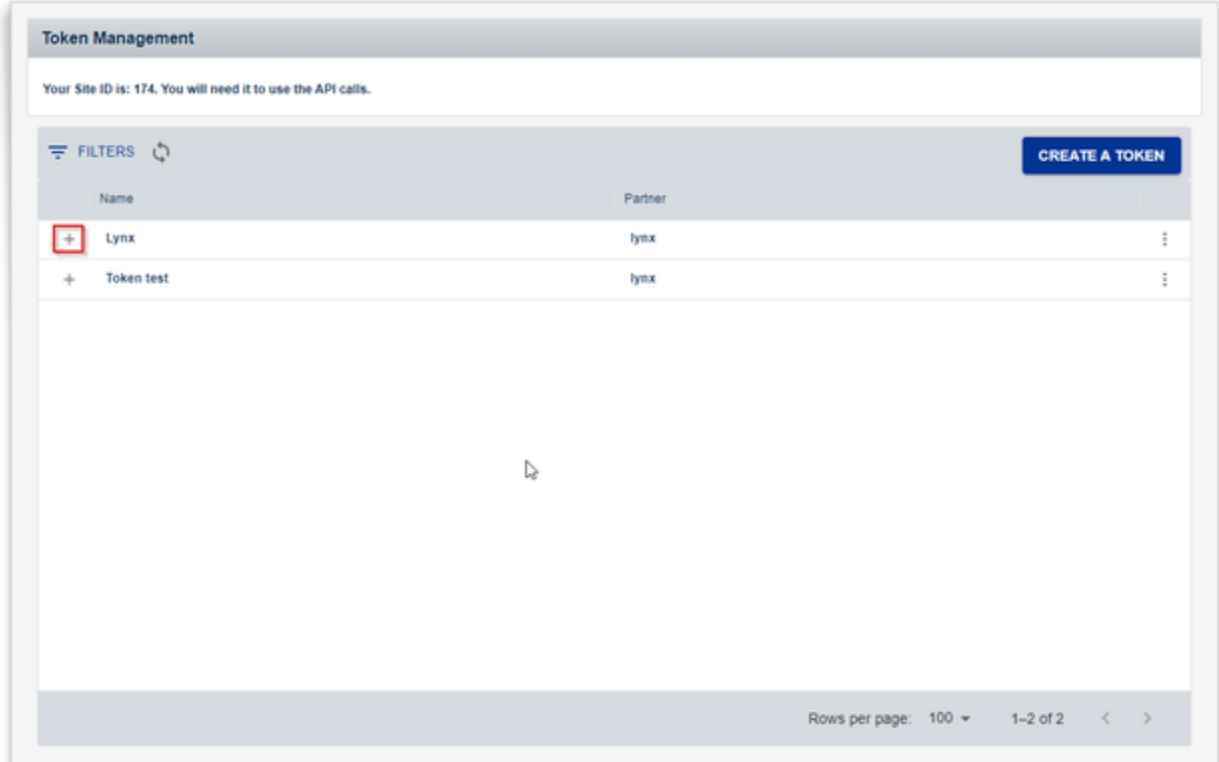

Select and link each door you want to be connected to Lynx.

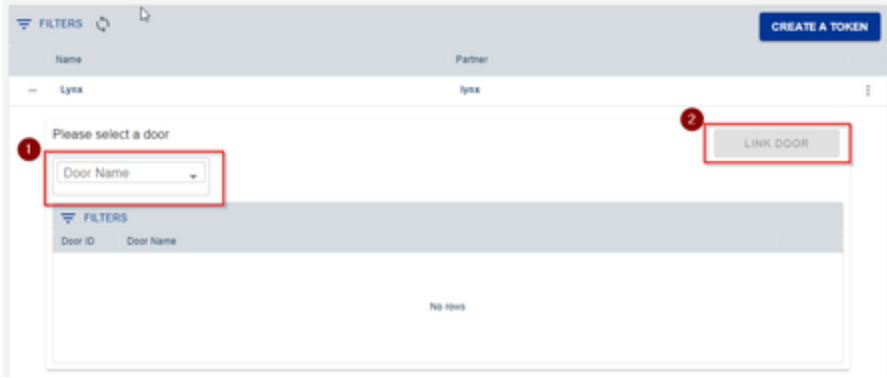

## Once completed, you can view the list of doors linked to this Token.

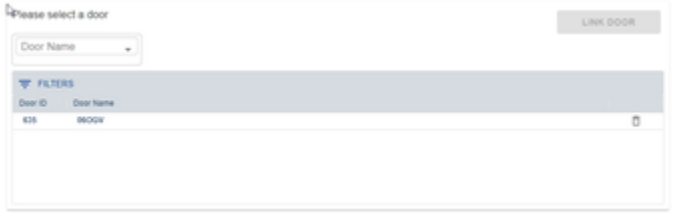

## Now copy the token string and provide it to Lynx.

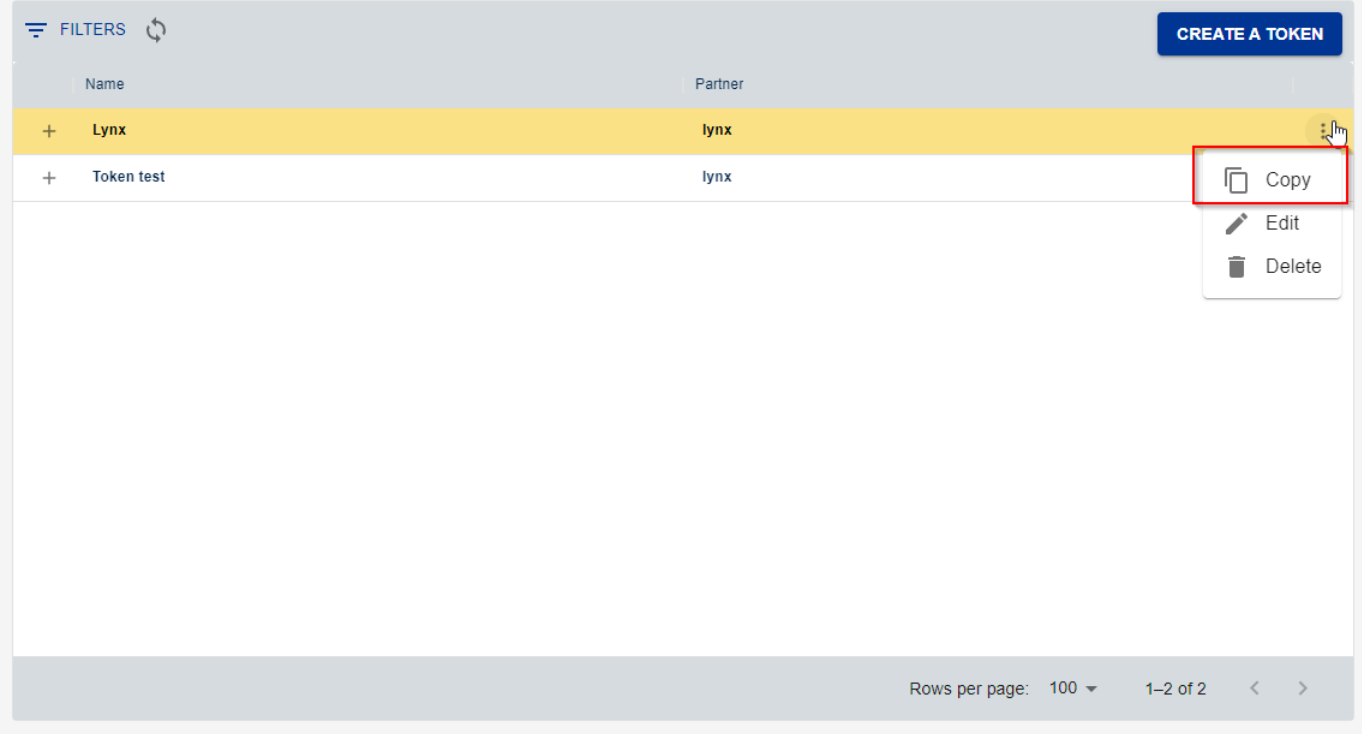

You should see a confirmation message like so.

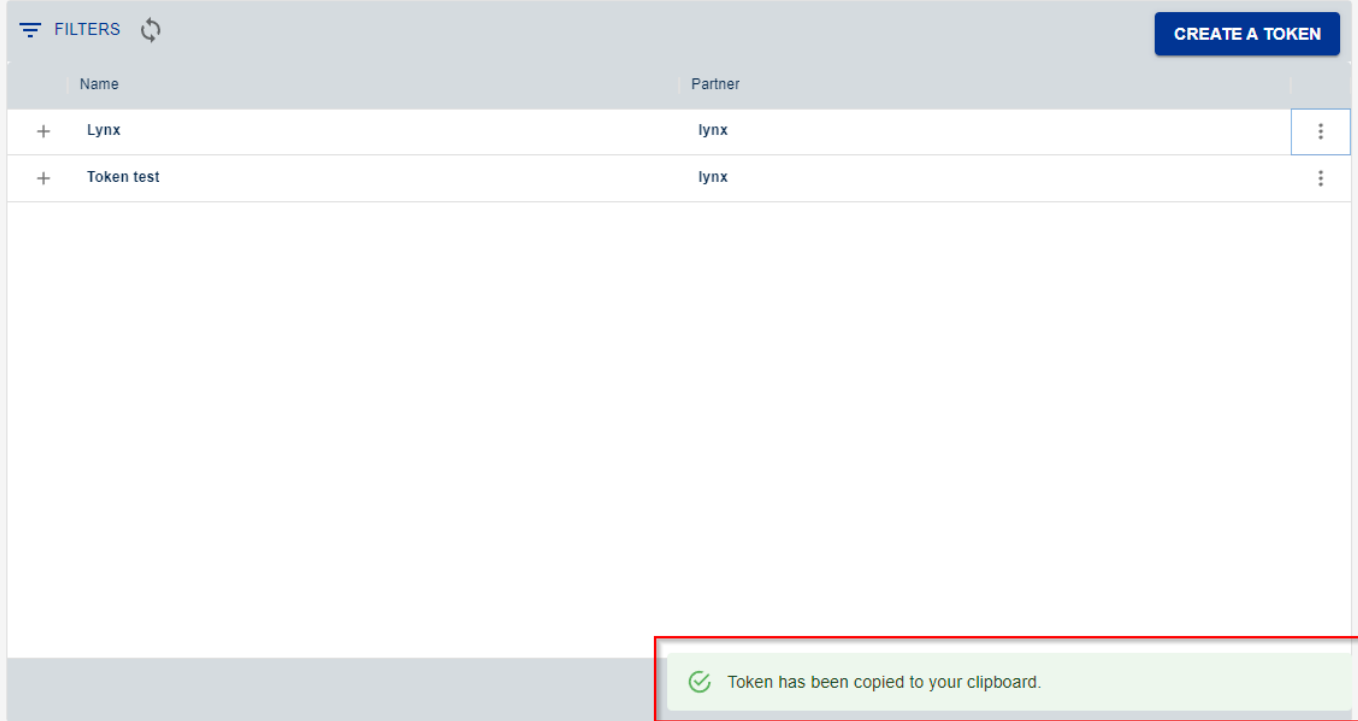